# **Instrukcja importu danych z plików .csv do skoroszytu B\_Plan**

dla typu operacji "Premie dla młodych rolników"

### **1. Uwagi wstępne:**

- **1.1. W porównaniu do wersji z poprzednich lat biznesplan został wyposażony w narzędzie umożliwiające import działek oraz upraw deklarowanych we wniosku o płatności bezpośrednie, zawartych w plikach .csv generowanych w aplikacji eWniosekPlus. Wprowadzone usprawnienie wpływa na sposób wypełniania arkuszy: "Dzialki", "Uprawy" oraz "Przypisanie\_upraw\_do\_dzialek".**
- 1.1.1. Plik .csv powinien zostać wygenerowany po ostatecznym złożeniu wniosku o płatności bezpośrednie. W celu zapewnienia aktualności danych zaleca się, aby został wygenerowany w momencie rozpoczęcia sporządzania biznesplanu.

# **2. Organizacja skoroszytu:**

#### **2.1. Nowa funkcjonalność ma wpływ na wprowadzanie danych w poniższych arkuszach:**

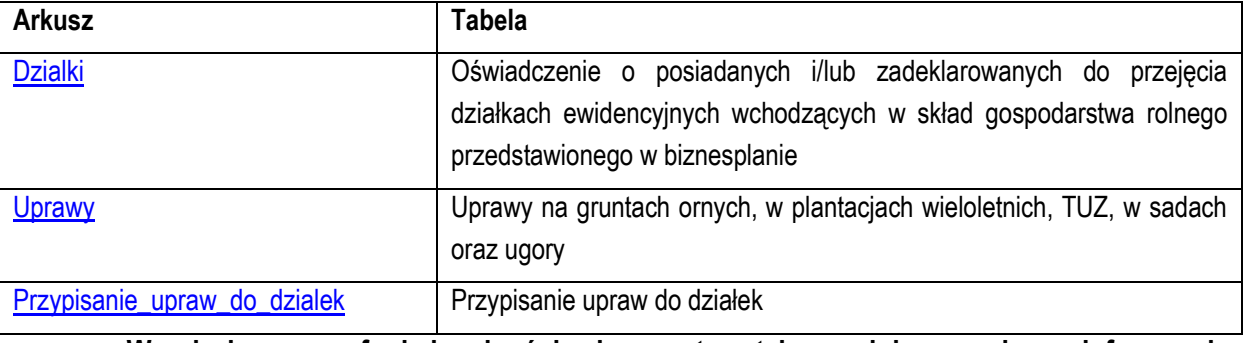

#### **2.2. W związku z nową funkcjonalnością skoroszyt został uzupełniony o arkusze informacyjne:**

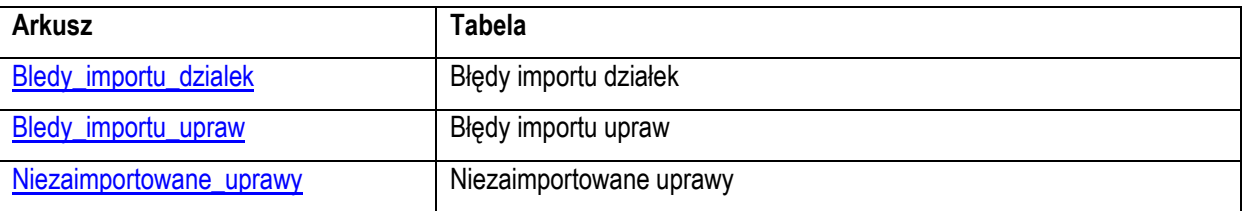

## **3. Korzystanie ze skoroszytu:**

#### **3.1. Zasady ogólne nie uległy zmianie.**

#### **3.2. Zasady szczegółowe dotyczące importu plików .csv:**

- <span id="page-0-0"></span>3.2.1. Arkusz "Dzialki" (Oświadczenie o posiadanych i/lub zadeklarowanych do przejęcia działkach ewidencyjnych wchodzących w skład gospodarstwa rolnego przedstawionego w biznesplanie):
- 3.2.1.1. Importu działek należy dokonać przez rozpoczęciem importu upraw.
- 3.2.1.2. Można zaimportować kilka plików .csv, jeden po drugim.
- 3.2.1.3. Aby zaimportować plik .csv należy kliknąć przycisk "Import działek z pliku CSV…" umieszczony w nagłówku tabeli.
- 3.2.1.3.1. Zostanie wyświetlone pytanie, czy Wnioskodawca chce dokonać importu.
- 3.2.1.4. W kolejnym kroku należy wskazać plik, z którego ma zostać dokonany import.
- 3.2.1.4.1. Podczas importu przeprowadzana jest walidacja nazwy importowanego pliku .csv, z tego powodu nazwy nie należy zmieniać.
- 3.2.1.4.2. Nie wolno również dokonywać zmian w wygenerowanym pliku .csv. Uniemożliwi to import.
- 3.2.1.5. Zaimportowane zostaną informacje dotyczące położenia działki ewidencyjnej, nazwa obrębu ewidencyjnego oraz numer działki, a także powierzchnia użytków rolnych oraz nr identyfikacyjny EP użytkownika działki w roku składania wniosku o przyznanie pomocy.
- 3.2.1.6. Zaimportowane zostaną wszystkie, niewykazujące błędów, działki z pliku .csv.
- 3.2.1.7. W celu zaimportowania danych z kolejnego pliku .csv (od innego producenta rolnego) należy powtórzyć powyższe kroki, rozpoczynając od kliknięcia przycisku "Import działek z pliku CSV…".
- 3.2.1.8. Po zaimportowaniu należy sprawdzić dane, usunąć działki, które nie dotyczą Wnioskodawcy, a następnie uzupełnić brakujące informacje.
- 3.2.1.9. Zaimportowane pozycje można modyfikować oraz usuwać, zgodnie z zasadami ręcznego wypełniania tabeli.
- 3.2.1.10. Poszczególne wiersze zostaną oznaczone: I = działka zaimportowana, IR = działka zaimportowana, w której dokonano zmian w zakresie informacji pochodzących z importu, R = działka wpisana ręcznie.
- 3.2.1.11. W trakcie importu sprawdzane jest, czy dane wskazanego producenta są już zaimportowane. Aby **ponownie** dokonać importu działek od tego samego producenta należy usunąć **wszystkie** wiersze z arkusza "Dzialki" (również te pochodzące z importu od innych producentów jak i wpisane ręcznie).
- 3.2.1.12. Jeżeli pliki .csv nie zawierają wszystkich działek będących w posiadaniu gospodarstwa i/lub zadeklarowanych do przejęcia przez Wnioskodawcę w terminie 9 miesięcy od dnia doręczenia decyzji o przyznaniu pomocy, brakujące pozycje należy dopisać ręcznie.
- <span id="page-1-0"></span>*Uwaga: wypełnienia kol. "Tytuł prawny" należy bezwzględnie dokonać przed rozpoczęciem importu upraw.*
	- 3.2.2. Arkusz "Uprawy" (Uprawy na gruntach ornych, w plantacjach wieloletnich, TUZ, w sadach oraz ugory):
	- 3.2.2.1. Przed dokonaniem importu upraw konieczny jest import działek oraz uzupełnienie brakujących informacji w arkuszu "Dzialki", co najmniej w zakresie kol. "Tytuł prawny". Umożliwi to przeprowadzenie automatycznego przypisania upraw do działek.
	- 3.2.2.1.1. Zaimportowane zostaną jedynie te uprawy, które są położone na działkach wyszczególnionych w arkuszu "Dzialki".
- *Uwaga: jeżeli po dokonaniu importu upraw zostaną zmienione tytuły prawne w arkuszu "Dzialki" informacja ta nie zostanie zaktualizowana w formatce importu. Należy wówczas dokonać stosownych korekt w arkuszu "Uprawy" (po zakończeniu procedury importu – przepisaniu upraw do biznesplanu.)*
	- 3.2.2.2. Można zaimportować kilka plików .csv, jeden po drugim. Importu kolejnego pliku można dokonać dopiero po zakończeniu istniejącej procedury importu (po przepisaniu upraw do biznesplanu).
	- 3.2.2.3. Aby zaimportować plik .csv należy kliknąć przycisk "Import upraw z pliku CSV…" umieszczony w nagłówku tabeli.
	- 3.2.2.3.1. Zostanie wyświetlone pytanie, czy Wnioskodawca chce dokonać importu.
	- 3.2.2.4. W kolejnym kroku wyświetlona zostanie formatka służąca do zaimportowania upraw z pliku .csv oraz przyporządkowania pozycji z .csv do tych używanych w biznesplanie.
	- 3.2.2.4.1. W celu rozpoczęcia importu należy kliknąć przycisk "Rozpocznij importowanie otwórz plik csv". 3.2.2.5. Należy wskazać plik, z którego ma zostać dokonany import.
	- 3.2.2.5.1. Podczas importu przeprowadzana jest walidacja nazwy importowanego pliku .csv, z tego powodu nazwy nie należy zmieniać.
	- 3.2.2.5.2. Nie wolno również dokonywać zmian w wygenerowanym pliku .csv. Uniemożliwi to import.
	- 3.2.2.5.3. W tytule formatki zostanie zaprezentowany nr EP gospodarstwa, z którego dokonywany jest aktualnie import.
	- 3.2.2.6. Zaimportowane uprawy, wraz z odpowiednim numerem działki, tytułem własności oraz powierzchnią, zostaną wykazane w oknach:
	- 3.2.2.6.1. "Uprawy z pliku CSV, które NALEŻY PRZYPORZĄDKOWAĆ do pozycji w wykazie upraw UŻYWANYCH w biznesplanie" – wyświetlone tu zostaną uprawy, które należy doprecyzować pod kątem użycia odpowiedniego współczynnika SO.
	- 3.2.2.6.2. "Uprawy przyporządkowane, GOTOWE DO PRZEPISANIA do biznesplanu" wyświetlone w tym miejscu zostaną uprawy, które nie wymagają uszczegółowienia pod kątem użycia współczynnika SO.
	- 3.2.2.7. W kolejnym kroku należy dokonać przyporządkowania upraw wymagających doprecyzowania.
- *Uwaga: niektóre pozycje z pliku .csv, ze względu na zbytnią ogólność zapisu (np. 'sady'), nie podlegają importowi. Zostaną one zapisane w arkuszu "Niezaimportowane\_uprawy".* 
	- 3.2.2.7.1. Przyporządkowania można dokonać na trzy sposoby: 1 do 1, wiele do 1, 1 do wielu.
	- 3.2.2.7.1.1. Przyporządkowanie 1 do 1:
	- 3.2.2.7.1.1.1 Po zaznaczeniu 1 uprawy z pliku csv (w pierwszym oknie) w drugim oknie "Wykaz upraw UŻYWANYCH w biznesplanie" zostaną wyświetlone pozycje, do których należy przyporządkować zaznaczoną uprawę. Po kliknięciu przycisku "Przyporządkuj" uprawa zostanie przepisana do ostatniego okna z powierzchnią wykazaną w pliku .csv oraz zostanie usunięta z pierwszego okna.
	- 3.2.2.7.1.2. Przyporządkowanie wiele do 1:
	- 3.2.2.7.1.2.1 W pierwszym oknie można zaznaczyć wiele pozycji (z użyciem klawisza Ctrl lub Shift), pod warunkiem, że nazwa uprawy w każdym przypadku jest taka sama. Należy zwrócić uwagę, aby wszystkie te pozycje były jednorodne pod kątem sposobu uprawy i przeznaczenia, gdyż będzie je można przyporządkować tylko i wyłącznie do jednej pozycji używanej w biznesplanie. Jeżeli w pliku .csv występują pozycje: "gorczyca" oraz "gorczyca biała na zielony nawóz" to pozycje te należy przyporządkować osobno, nawet gdy w obu przypadkach gorczyca uprawiana jest w celu przyorania. W innym przypadku, gdy kilkukrotnie występuje "gorczyca", jednak niektóre uprawy prowadzone są w celu pozyskania ziarna, a niektóre na przyoranie, przyporządkowania należy dokonać osobno dla działek rolnych, zgodnie z przeznaczeniem. Po kliknięciu przycisku "Przyporządkuj" uprawy zostaną przepisane do ostatniego okna, każda w oddzielnym wierszu, z powierzchniami wykazanymi w pliku .csv.
	- 3.2.2.7.1.3. Przyporządkowanie 1 do wielu:
	- 3.2.2.7.1.3.1 Jeżeli na jednej działce rolnej wykazanej w pliku .csv prowadzone są uprawy wymagające użycia różnych współczynników SO, należy dokonać rozpisania powierzchni. Sytuacja taka może wystąpić np. w sytuacji, gdy zadeklarowano powierzchnię "gorczycy", przy czym z części powierzchni zbierane jest ziarno, a część zostanie przyorana na zielony nawóz. W takim przypadku należy zaznaczyć jedną uprawę w pierwszym oknie oraz kilka odpowiednich pozycji w oknie drugim, czyli wykazie upraw używanych w biznesplanie (z użyciem klawisza Ctrl lub Shift). Po kliknięciu przycisku "Przyporządkuj" zostanie wyświetlona formatka służąca do rozdysponowania powierzchni. W górnej części formatki prezentowana jest ogólna powierzchnia uprawy z pliku .csv, natomiast w dolnej powierzchnia pozostająca do rozdysponowania. Po dwukrotnym kliknięciu w wybraną pozycję należy podać powierzchnię a następnie zatwierdzić przyciskiem "Ok". Czynność należy powtórzyć dla kolejnych pozycji, a następnie potwierdzić zakończenie rozdysponowania przyciskiem "Ok" na formatce. W sytuacji, gdy nie zostanie rozdysponowana całkowita powierzchnia uprawy, pojawi się monit o potwierdzenie poprawności. Po zakończeniu procedury uprawy z powierzchnią większą niż 0 zostaną przepisane do ostatniego okna, każda w oddzielnym wierszu, z powierzchniami podanymi w formatce do rozdysponowania powierzchni.
- *Uwaga: na formatce służącej do rozdysponowania powierzchni wszystkie powierzchnie należy podać w hektarach (również te pod osłonami – co stanowi różnicę w stosunku do ręcznego wypełniania tabeli).* 
	- 3.2.2.8. W każdym momencie użytkownik może:
	- 3.2.2.8.1. Cofnąć przyporządkowanie zaznaczając pozycję (lub kilka pozycji z użyciem klawiszy Ctrl lub Shift), a następnie klikając przycisk "Cofnij przyporządkowanie". Dla upraw, które podlegały rozdysponowaniu powierzchni, cofnięte zostaną wszystkie wiersze, nawet jeżeli nie każdy z nich został zaznaczony. Wycofać można również pozycje, które zostały przyporządkowane automatycznie. Odpowiednie wpisy zostaną przywrócone do okna pierwszego ("Uprawy z pliku csv...").
	- 3.2.2.8.2. Przerwać procedurę importu zapisując dotychczas wprowadzone zmiany (klikając przycisk "Zapisz i zamknij"). Po ponownym kliknięciu w przycisk "Import upraw z pliku CSV…" na arkuszu "Uprawy" formatka uruchomi się automatycznie.

*Uwaga: w celu zapisania zmian podczas zamykania skoroszytu należy koniecznie zapisać skoroszyt.*

3.2.2.8.3. Przerwać procedurę importu BEZ zapisywania ostatnio wprowadzonych zmian (klikając przycisk "Wyjdź bez zapisywania"). Po ponownym kliknięciu w przycisk "Import upraw z pliku CSV…" na arkuszu "Uprawy" formatka uruchomi się automatycznie.

- 3.2.2.8.4. Anulować import (klikając przycisk "Anuluj importowanie" a następnie "Wyjdź bez zapisywania"). W tej sytuacji wszystkie informacje w formatce zostaną usunięte.
- 3.2.2.9. Po zakończeniu przyporządkowania należy kliknąć przycisk "Zakończ importowanie i PRZEPISZ do biznesplanu". Informacje zostaną automatycznie przeniesione do arkusza "Uprawy" oraz do arkusza "Przypisanie upraw do dzialek". Dodatkowo, zostanie dokonana ich agregacja. Pozycje zostana zsumowane, biorąc pod uwagę nazwę uprawy oraz tytuł własności gruntu.
- 3.2.2.10. W celu zaimportowania danych z kolejnego pliku .csv (od innego producenta rolnego) należy powtórzyć powyższe kroki, rozpoczynając od kliknięcia przycisku "Import upraw z pliku CSV…".
- 3.2.2.11. Po zakończeniu procedury importu z kolejnego pliku .csv (poprzez kliknięcie w przycisk "Zakończ importowanie i PRZEPISZ do biznesplanu" informacje zostaną zagregowane z danymi już przepisanymi do arkusza uprawy (pozycje z dotychczas wykonanych importów zostaną zsumowane, biorąc pod uwagę nazwę uprawy oraz tytuł własności gruntu).
- 3.2.2.12. W trakcie importu sprawdzane jest:
- 3.2.2.12.1. czy działki od danego producenta (nr EP) zostały zaimportowane. Jeżeli dla danego nr EP nie zaimportowano działek, import upraw nie jest możliwy;
- 3.2.2.12.2. czy dane wskazanego producenta są już zaimportowane. Aby **ponownie** dokonać importu upraw od tego samego producenta należy usunąć **wszystkie** wiersze z arkusza "Uprawy" (również te pochodzące z importu od innych producentów jak i wpisane ręcznie).

*Uwaga: operacji przepisania do biznesplanu nie można cofnąć automatycznie. Jeżeli zostaną zauważone nieprawidłowości, poprawy można dokonać pracując na arkuszu "Uprawy" zgodnie z zasadami ręcznego wprowadzania danych.*

- 3.2.2.13. Po zaimportowaniu należy sprawdzić dane, a następnie uzupełnić brakujące informacje.
- 3.2.2.14. Zaimportowane pozycje można modyfikować oraz usuwać, zgodnie z zasadami ręcznego wypełniania tabeli.
- 3.2.2.15. Poszczególne wiersze zostaną oznaczone: I = uprawa zaimportowana, IR = uprawa zaimportowana, w której dokonano zmian w zakresie informacji pochodzących z importu, R = uprawa wpisana ręcznie.
- 3.2.2.16. Jeżeli plik .csv nie zawiera wszystkich upraw występujących w gospodarstwie, brakujące pozycje należy dopisać ręcznie.
- *Uwaga: jeżeli po zaimportowaniu danych wystąpią różnice pomiędzy powierzchnią UR w arkuszu "Dzialki" a powierzchnią upraw należy dokonać ręcznych korekt, aby uzgodnić powierzchnię.*
- <span id="page-3-0"></span>*Uwaga: lista upraw zgodna jest z listą obowiązującą podczas aplikowania o płatności bezpośrednie. Poszczególne pozycje zostały doprecyzowane ze względu na konieczność użycia odpowiedniego współczynnika SO.*
	- 3.2.3. Arkusz "Przypisanie\_upraw\_do\_dzialek " (Przypisanie upraw do działek):
	- 3.2.3.1. Arkusz umożliwia połączenie posiadanych działek ewidencyjnych z prowadzonymi na nich uprawami.
	- 3.2.3.2. W sytuacji skorzystania z procedury importu działek oraz upraw z pliku .csv przypisanie zostanie dokonane automatycznie. Jeżeli dokonano ręcznych korekt w zaimportowanych pozycjach, dane w formatce przypisania należy zweryfikować.
	- 3.2.3.2.1. Posiadane działki ewidencyjne oznaczone są numerem powstałym z połączenia kolumn 5-8 z arkusza "Dzialki".
	- 3.2.3.3. Przypisanie dotyczy okresu wyjściowego.
	- 3.2.3.4. Przypisanie odbywa się za pomocą formatki, na której uwzględnione są posiadane przez Wnioskodawcę działki o pow. użytków rolnych większej od zera oraz uprawy w plonie głównym w okresie wyjściowym.
	- 3.2.3.5. Przypisania można dokonać na trzy sposoby: 1 działka ewidencyjna do 1 uprawy, wiele działek ewidencyjnych do 1 uprawy, 1 działka ewidencyjna do wielu upraw.
	- 3.2.3.5.1. Zaznaczenia wielu pozycji można dokonać z użyciem klawisza Ctrl lub Shift.
	- 3.2.3.5.2. Po kliknięciu w przycisk "Przypisz" zostanie wyświetlona formatka służąca do przypisania powierzchni. W górnej części formatki prezentowana jest ogólna powierzchnia działki lub uprawy (zależnie od wybranego sposobu przypisania), natomiast w dolnej powierzchnia pozostająca do

przypisania. Po dwukrotnym kliknięciu w wybraną pozycję należy podać powierzchnię a następnie zatwierdzić przyciskiem "Ok". Czynność należy powtórzyć dla kolejnych pozycji, a następnie potwierdzić zakończenie rozdysponowania przyciskiem "Ok" na formatce. W sytuacji, gdy nie zostanie przypisana całkowita powierzchnia działki lub uprawy, pojawi się monit o potwierdzenie poprawności. Po zakończeniu procedury działki/uprawy z powierzchnią większą niż 0 zostaną przepisane do okna "Przypisanie", każda w oddzielnym wierszu, z powierzchniami podanymi w formatce.

- *Uwaga: na formatce służącej do przypisania powierzchni wszystkie powierzchnie należy podać w hektarach (również te pod osłonami – co stanowi różnicę w stosunku do tabeli "Uprawy").*
	- 3.2.3.6. W sytuacji zmian danych dotyczących działek ewidencyjnych lub upraw należy zweryfikować połączenia w arkuszu "Przypisanie\_upraw\_do\_dzialek"
	- 3.2.3.7. W sytuacji wprowadzenia więcej niż raz tej samej działki ewidencyjnej w arkuszu "Dzialki" Wnioskodawca zostanie o tym powiadomiony przez wyświetlenie komunikatu.
- *Uwaga: w arkuszu "Przypisanie\_upraw\_do\_dzialek" wiersze można sortować poprzez kliknięcie nagłówka kolumny.*
- <span id="page-4-2"></span><span id="page-4-1"></span><span id="page-4-0"></span>*Uwaga: Jeżeli po zaimportowaniu danych wystąpią różnice pomiędzy powierzchnią UR w arkuszu "Dzialki" a powierzchnią upraw należy dokonać ręcznych korekt, aby uzgodnić powierzchnię.*
	- 3.2.4. Arkusz "Bledy\_importu\_dzialek" (Błędy importu działek):
	- 3.2.4.1. Arkusz "Bledy\_importu\_dzialek" zawiera automatycznie wpisane identyfikatory działek ewidencyjnych z pliku .csv, które nie zostały zaimportowane, wraz z opisem błędu.
	- 3.2.5. Arkusz "Bledy\_importu\_upraw" (Błędy importu upraw):
	- 3.2.5.1. Arkusz "Bledy\_importu\_upraw" zawiera automatycznie wpisane rośliny uprawne, które nie zostały zaimportowane do formatki z pliku .csv (ze względu na błędy w oznaczeniu działki ewidencyjnej lub powierzchni), wraz z numerami działek ewidencyjnych, na których są położone oraz opisem błędu.
	- 3.2.6. Arkusz "Niezaimportowane\_uprawy" (Niezaimportowane uprawy):
	- 3.2.6.1. Arkusz "Niezaimportowane\_uprawy" zawiera automatycznie wpisane rośliny uprawne, które nie zostały zaimportowane do formatki z pliku .csv lub nie zostały przepisane do arkusza "Uprawy" z formatki służącej do importu upraw z pliku .csv, wraz z numerami działek ewidencyjnych, na których są położone oraz opisem błędu.